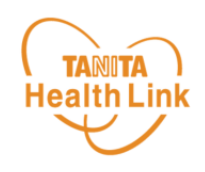

# 【2】 健康管理ポータルサイト 「からだカルテ」の使い方

健康管理ポータルサイト「からだカルテ」では、体組成計や活動量計 などで測定したデータを自動でグラフ表示して確認することができます。

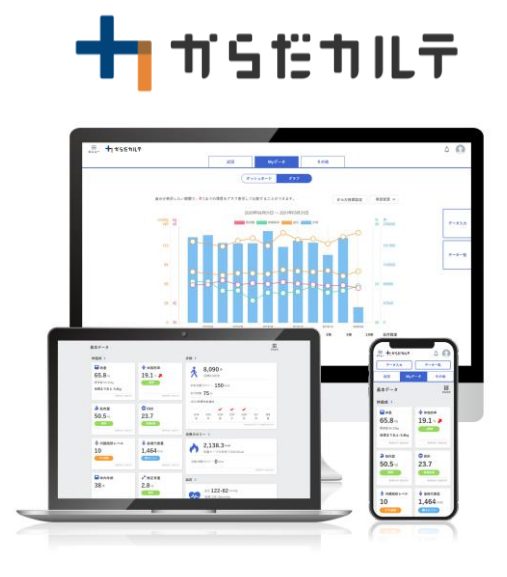

― 「からだカルテ」の基本設定・操作 ― **TANITA** ログイン方法 **Health Link** ◆ 「からだカルテ」にログインしてみましょう からだカルテ お持ちのパソコンやスマートフォンで健康管理ポータルサイト「からだカルテ」 回愁往回 ([https://www.karadakarute.jp/settsucity/](https://www.karadakarute.jp/takizawacity/))にアクセスし、 IDとパスワードでログインして自身の状況をチェックしてみましょう! ※右記QRコードを読み取って、ログインすることも可能です。 シリアル情報 活動量計コースの方 **threemer** 黄色い紙に記載されている「シリアル情報」を入力してください。 FORSAFOR (1982-1993)<br>TOUZAFOIL: ENRO-THE TOURNAL PRINTS &<br>ANLYSSON, BERRY-VANDERSALMENTS & ■ シリアルナンバー (MYH S/N)  $\Rightarrow$  ID ■ シークレットナンバー (シークレットN) ⇒ パスワード ※【WEB申込】の方は事務局よりお送りしたIDとご自身で設定した 黄色い紙(活動量計の箱に同梱) パスワードを入力してください。 パソコンの場合  $\equiv$  +  $\frac{1}{2}$  +  $\frac{1}{2}$  お問い合わせ ログイン  $\equiv$   $\frac{1}{2}$   $\pi$ smut お問い合わせ ログイン ╋┓╅╕だ┪╟╤ 会員の方  $\overline{\phantom{0}}$  in  $1877 - 15$  $\widehat{\mathbb{C}}$ ログインする 会員IDを忘れた場合はこちら ■ パスワードを忘れた場合はこちら  $\Box$ اله タニタの通信機能付き機器を使えば ① 「ログイン」を ① 「ログインする」をクリックしてください。 からだカルテ ログイン クリックしてください。 お客様の会員IDまたはシリアルナンバーとパスワードまたはシークレット ナンバーをご入力の上、「ログインする]ボタンを押してください。 ②IDを「会員ID」欄に入力します。 nija nija nija nija nija nija nija nija 会員IDまたはシリアルナンバー 37.11 会員IDまたはシリアルナンバ 半角英数字記号4~64文字 パスワードまたはシークレットナンバ-. . . . . . . . . . . . . . . パスワードまたはシークレットナンバー 半角英数字記号6~16文字 and and and a 3パスワードを「パスワード」欄に入力します。 ログインする  $\rightarrow$ ④「ログインする」をクリックしてください。 <u>「ログインしたままにする」にチェックを入れておくと、次回から自動的にログインができて便利です!</u> システムのメンテナンスなどを行った場合など、再度ログインが必要な場合もございますので、その場合はログインし なおしてください。

 $\overline{Q}$ 

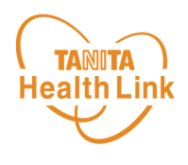

## ◆ 健康づくり目標を設定してみましょう

コースを選択してアンケートを入力すると、「健康づくり目標設定」と「行動目標」が設定され ます。(※事前に体組成計で測定したデータを取り込んでいただく必要があります) 「行動目標」は自動で設定される目標と個人で選択する目標の2種類があります。

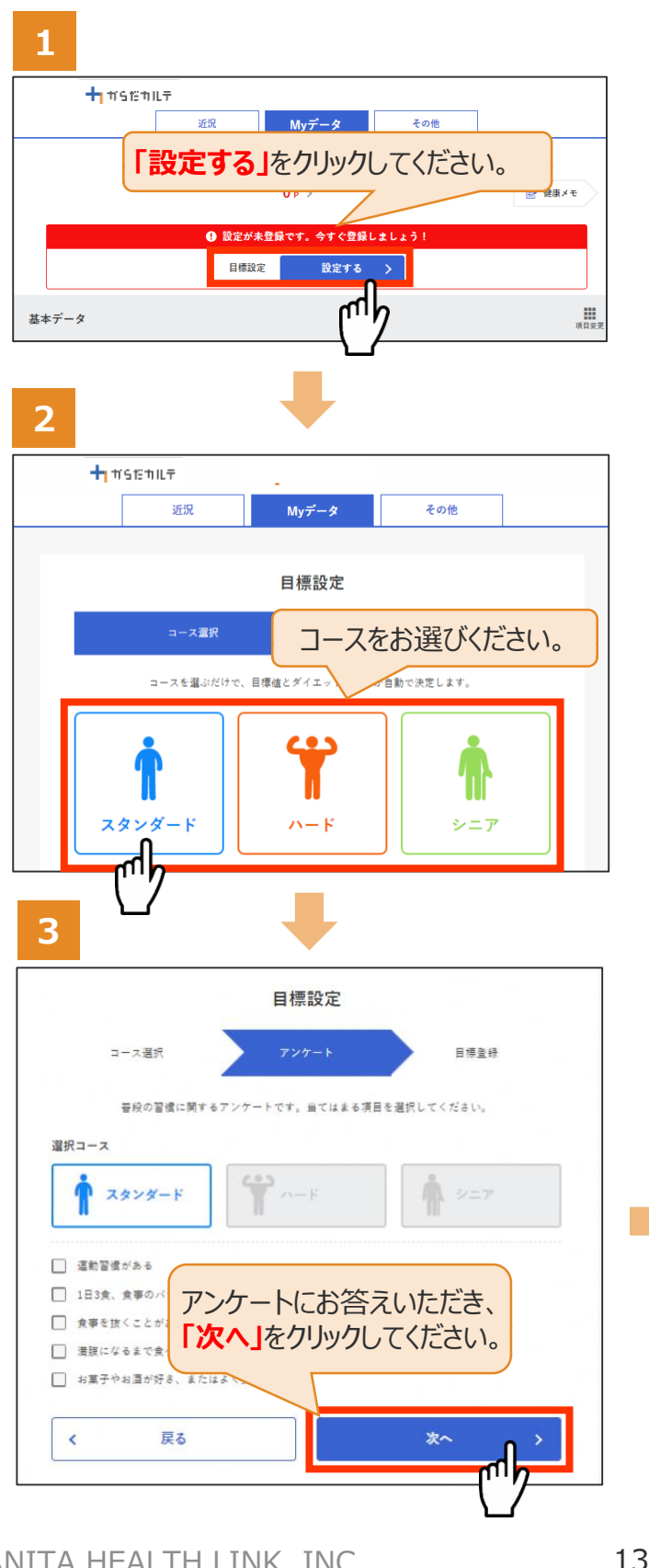

#### <目標設定について>

アンケートにご回答いただくことで、タニタヘルスリ ンク独自のロジックにもとづいた行動目標が設定 されます。

※アンケート回答と体組成を測定いただくこと により目標を決めています。

#### <コース選択の目安について>

【スタンダード】 20代~60代までの方 【ハード】 20代~60代の方で、特に筋肉率 を上げたい方 【シニア】60代以降の方

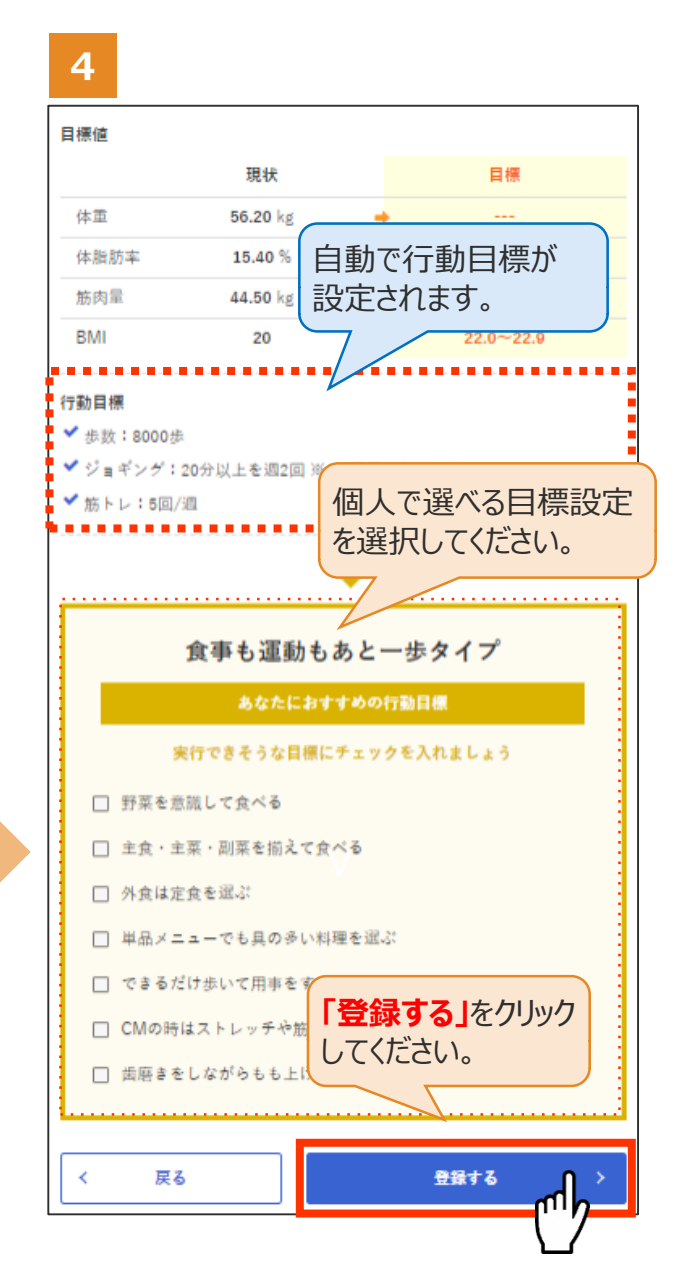

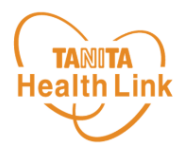

#### ◆ 健康づくり目標の達成状況を15段階で評価

「健康づくり目標」を設定していると、ログイン後のトップページに健康づくり目標の進捗状況 ガ表示されます。「あなたの健康番付」のランク(段位)で達成度を見ることができ、自身 の状態を具体的に把握できます。6カ月ごとに目標が設定される仕様となっています。

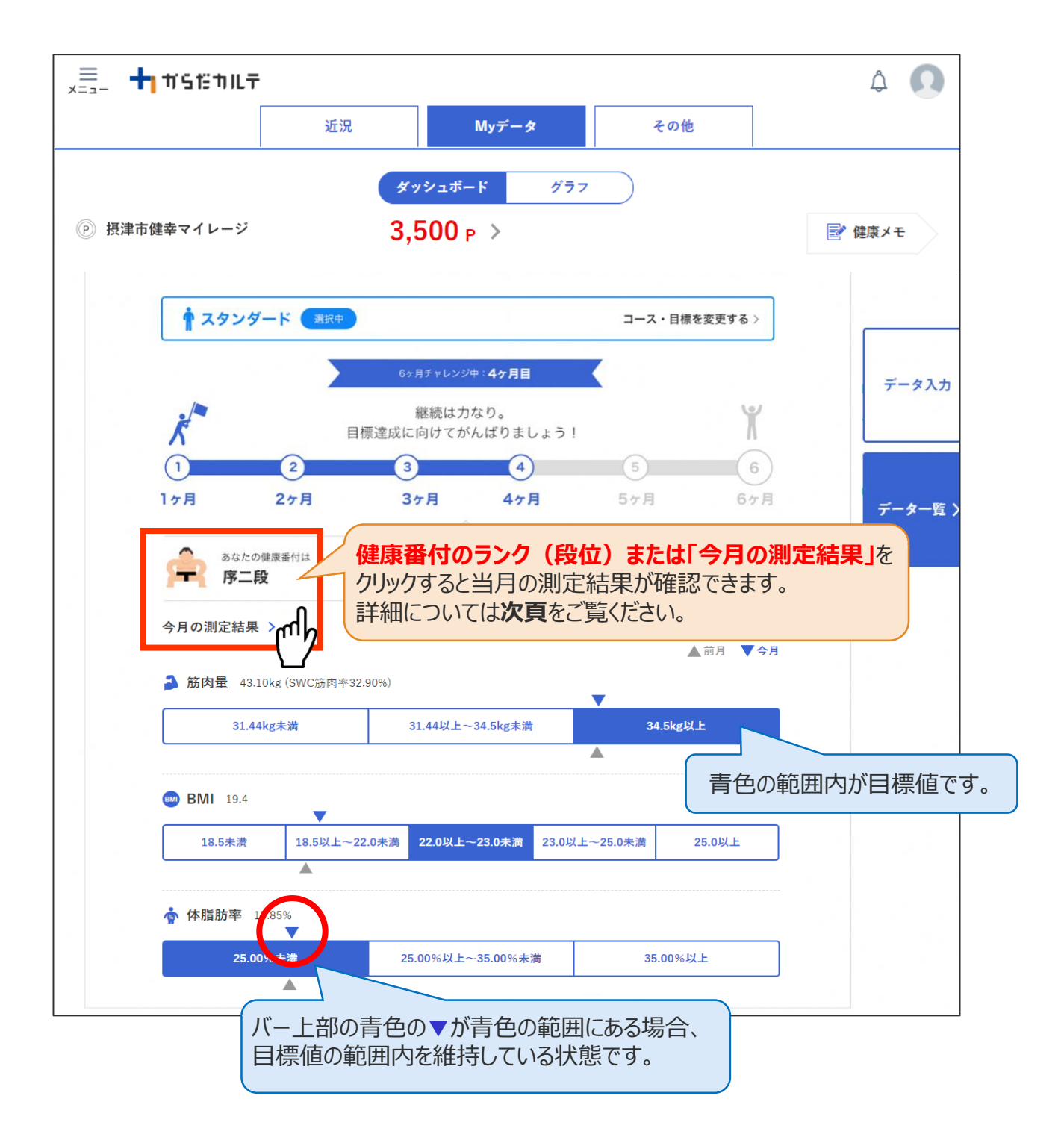

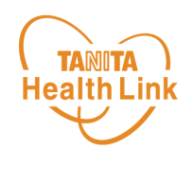

#### ◆ ご自身の健康番付の詳細や仕組みについては、下記の 手順でご確認いただけます

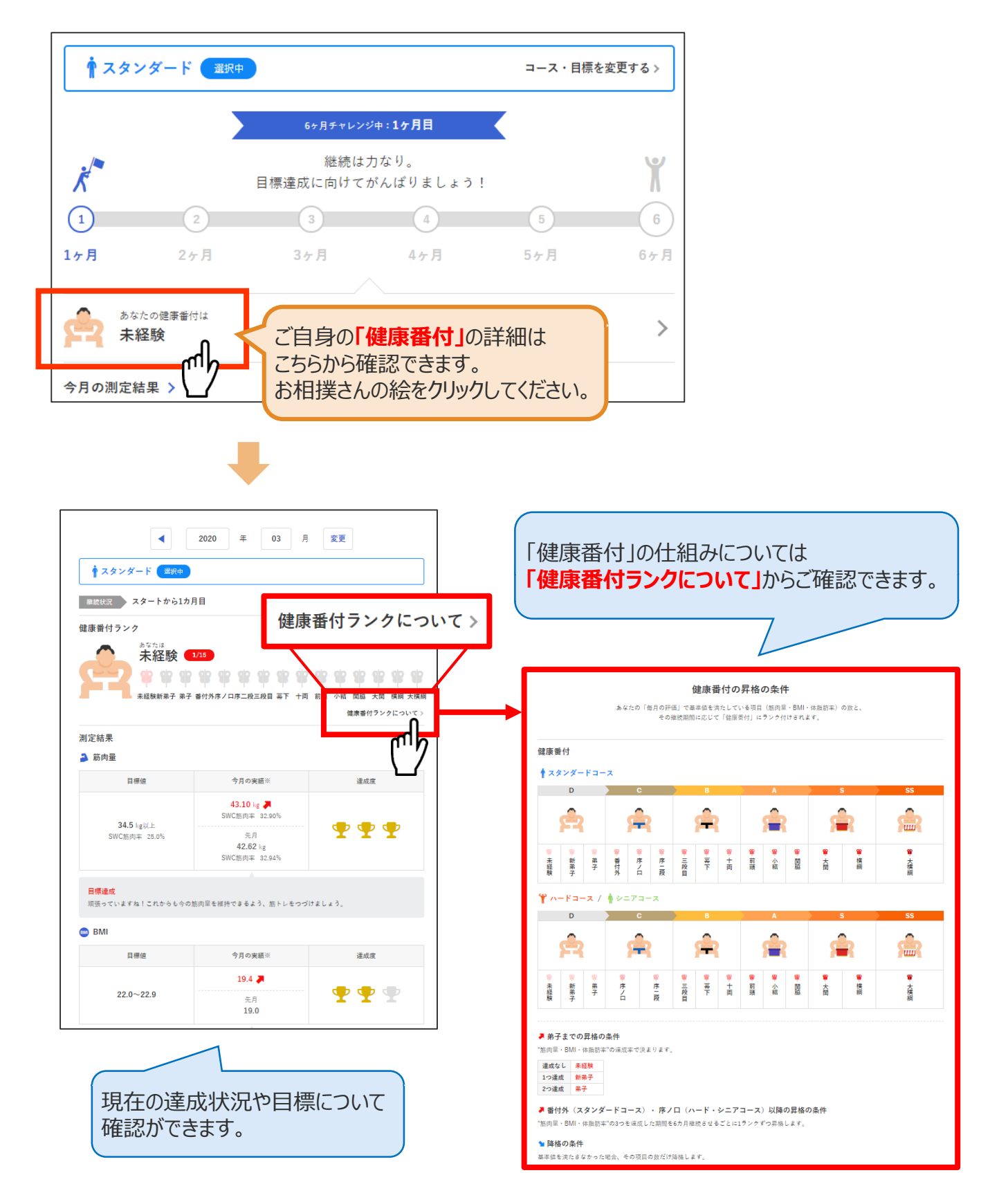

― 「からだカルテ」の基本設定・操作 ―

ログイン後の画面

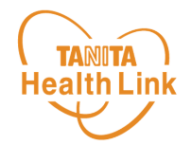

◆ 「からだカルテ」ログイン後の画面を確認してみましょう

「からだカルテ |メニュー画面からさまざまなコンテンツを閲覧することができます。画面左上の 、三」 (メニュー) から、各種コンテンツにアクセスしてみましょう。

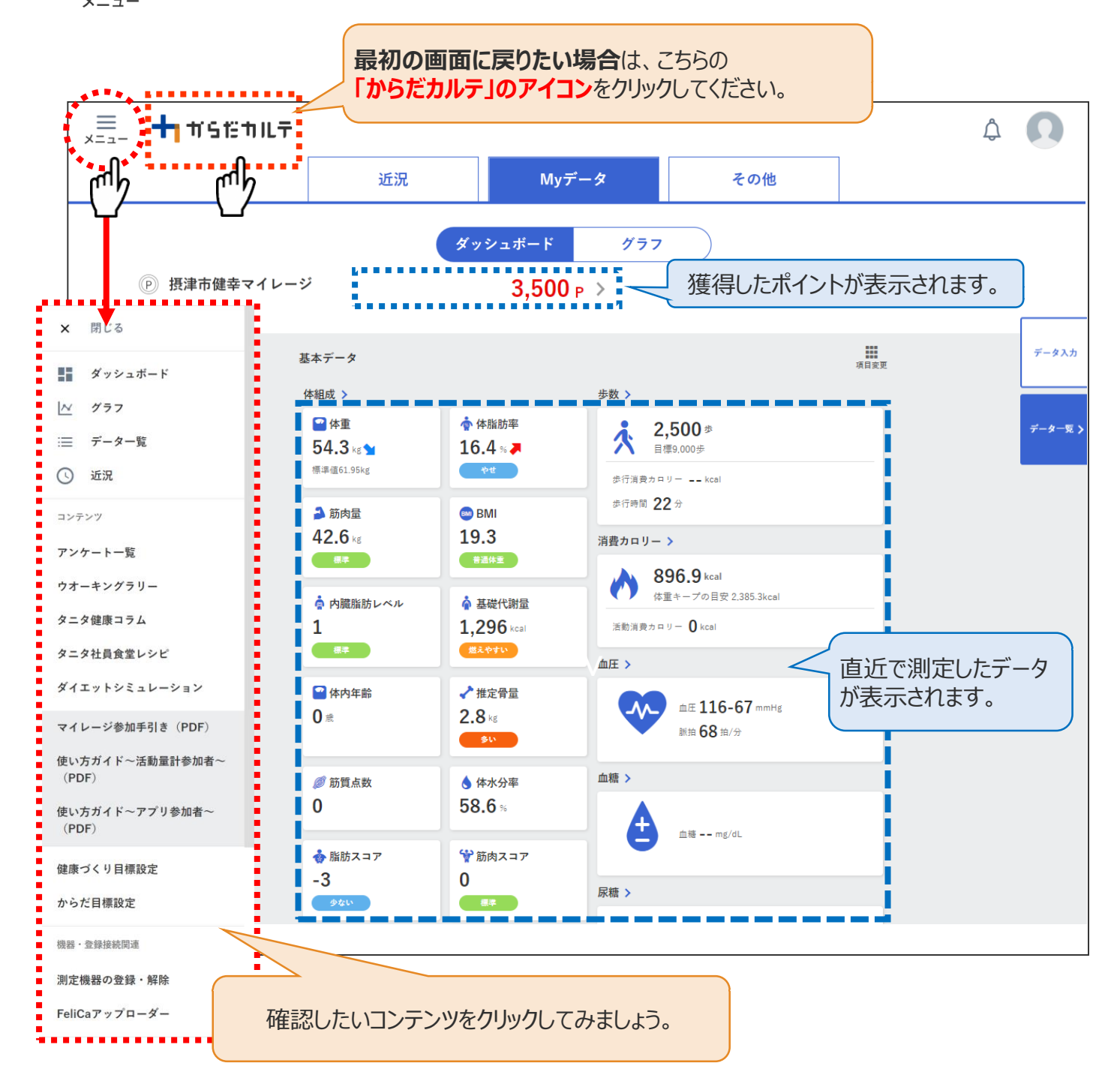

#### ◆ ダッシュボートについて

上記「ダッシュボード」画面では、直近の体組成や歩数などの測定データが数値で確認できます。 「グラフ」で数値の変化を確認したい場合は、次ページ「Myデータ」をご確認ください。 切り替えは、画面上部の ( \* \* > \* \* = \* \* ) ボタンで行ってください。

― 「からだカルテ」の基本設定・操作 ―

Myデータ/健康メモ

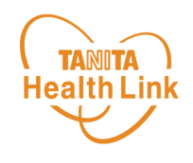

## ◆ 「Myデータ」で測定結果を確認してみましょう

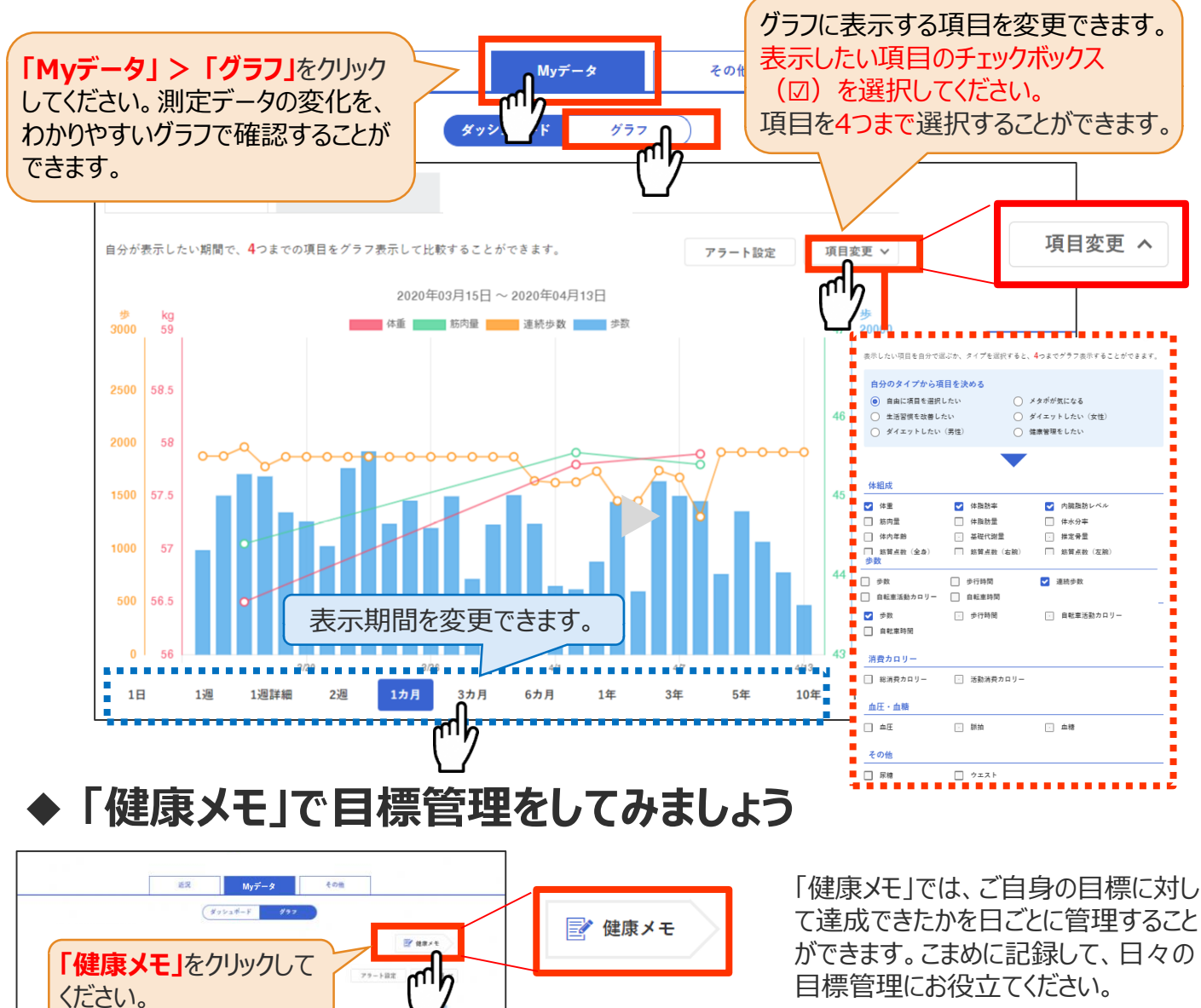

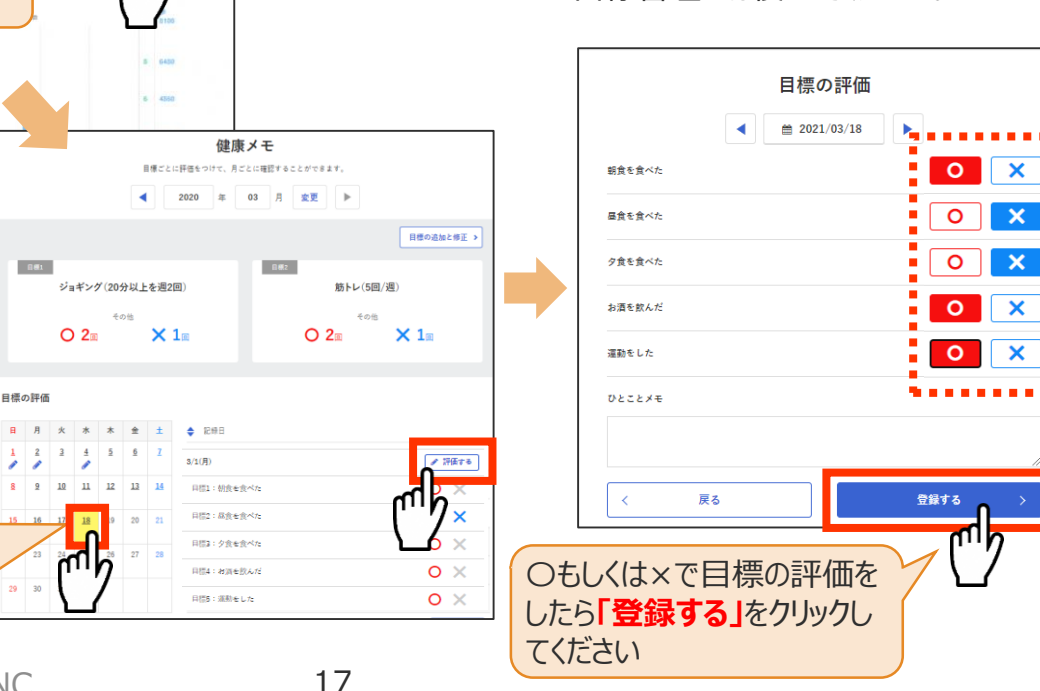

© TANITA HEALTH LINK, INC.

「健康メモ」を入力する場 合は、カレンダー上の対象 日付部分、もしくは画面右 側の「評価する」ボタンを クリックしてください。

 $\overline{a}$ 

 $18$ 18 1898

ポイントの確認方法 ― 「からだカルテ」の基本設定・操作 ―

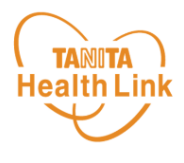

◆ ポイントを確認してみましょう

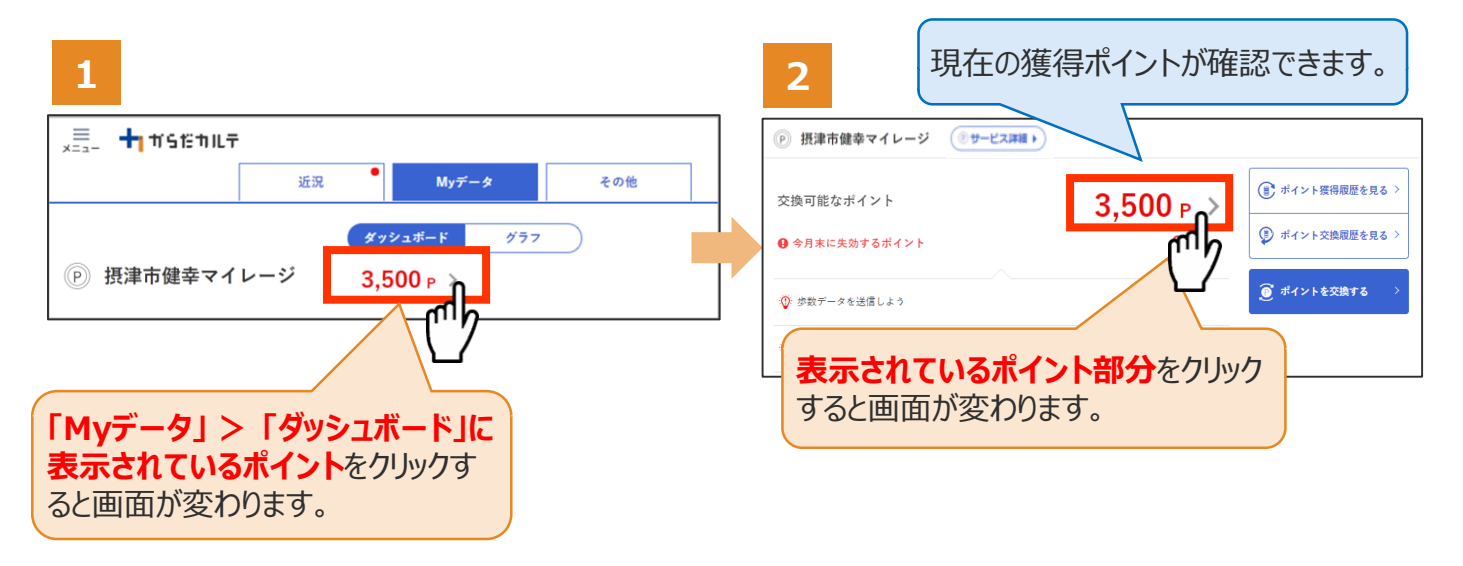

さらにポイントの詳細を確認したい場合は、下記の手順でご確認ください。

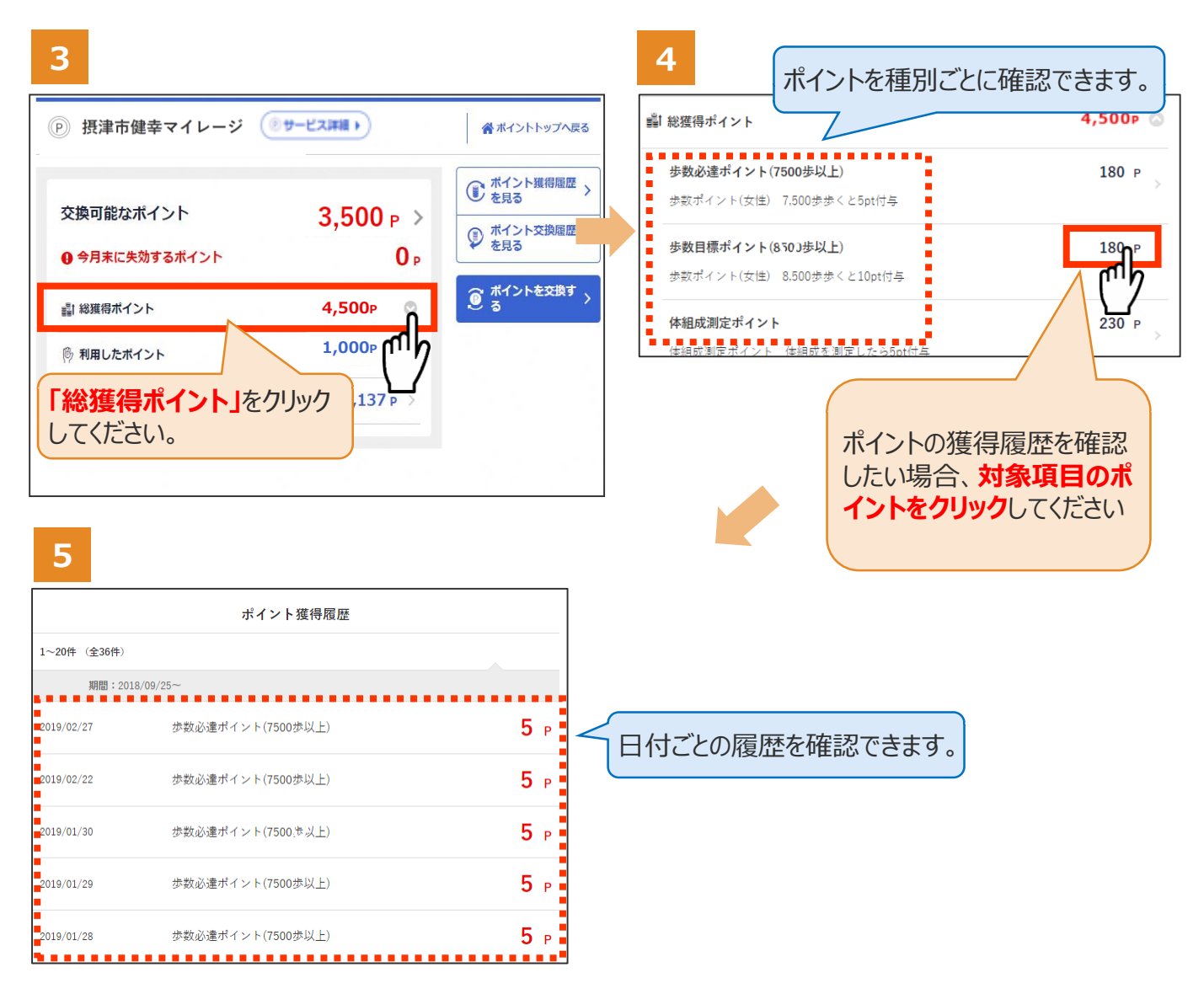

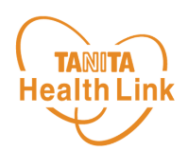

#### ◆ ユーザー情報の変更について

右上の人型のアイコンから「ユーザー情報の変更」をすることができます。

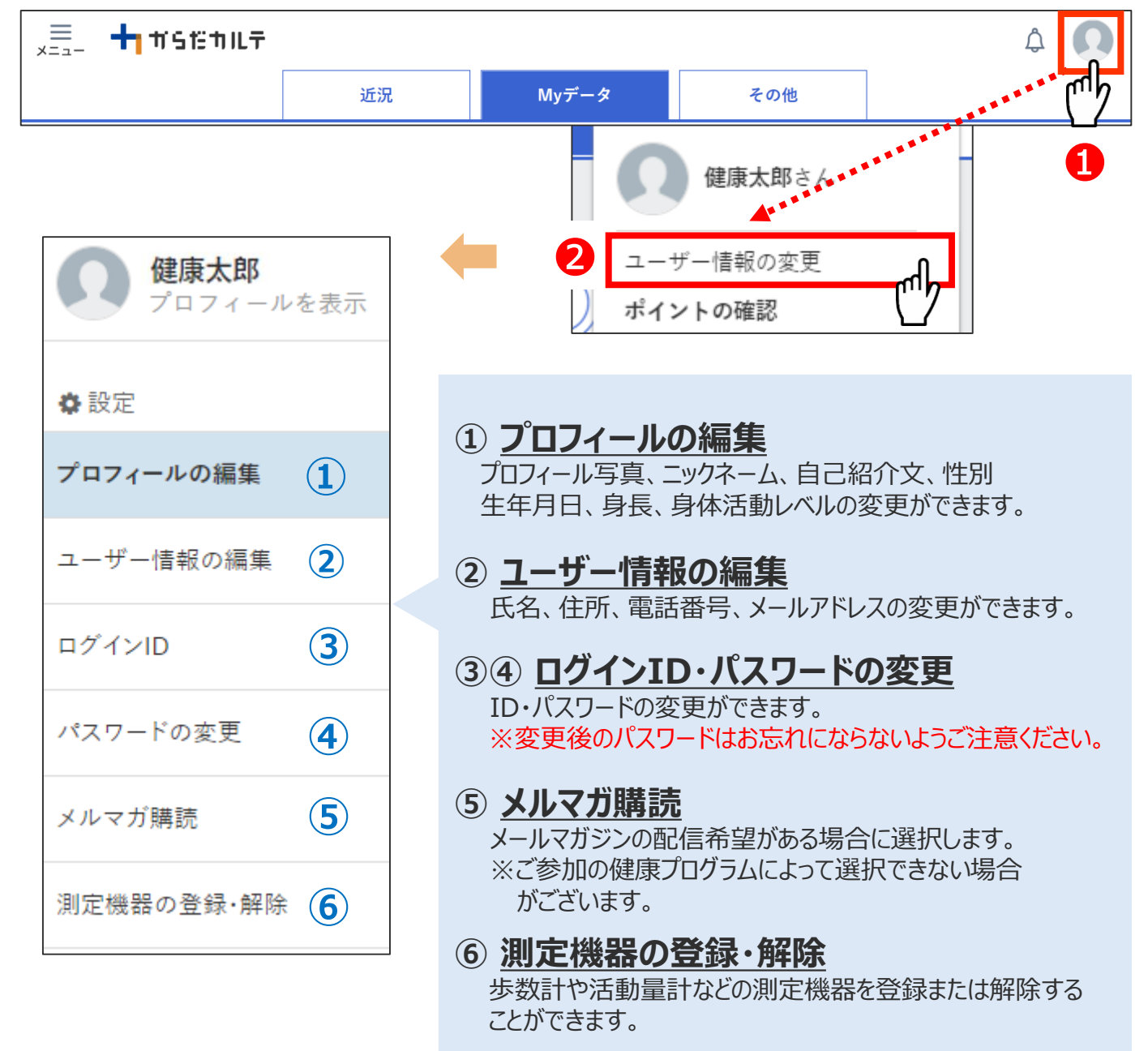

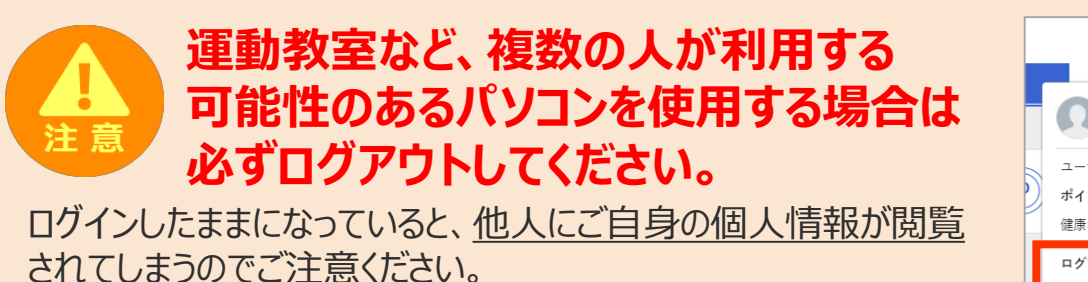

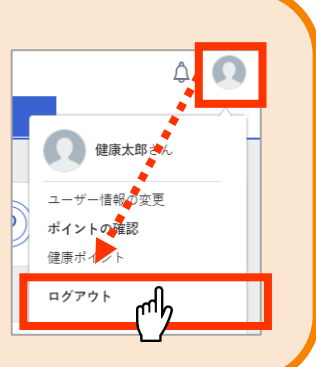

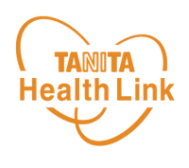

#### ◆ メールアドレスの登録・変更について

右上の人型のアイコンから「ユーザー情報の変更」を選択し、メールアドレスの登録・変更を することができます。メールアドレスを登録することで、日々の活動レポートを月次配信でお知 らせします。また、さまざまなお得な情報や各種イベントの情報などが配信されます。

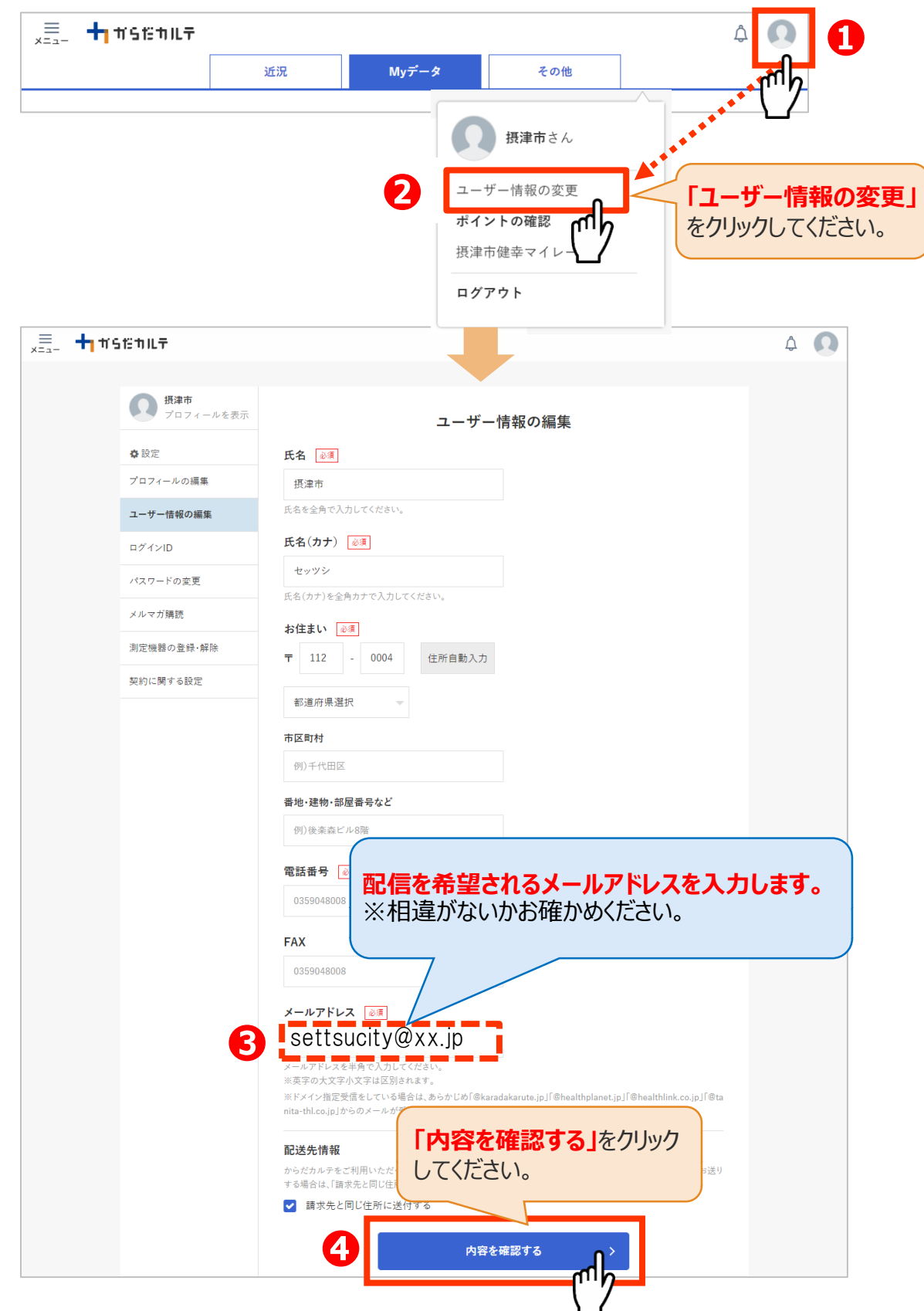

20

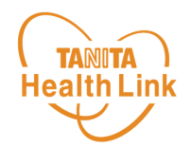

#### ◆ 選択した賞品のコース変更について

申込時またはハガキで選択した賞品の希望コース選択を随時変更できます。 ※変更は令和6年2月29日まで可能です。それ以降は受付できません。

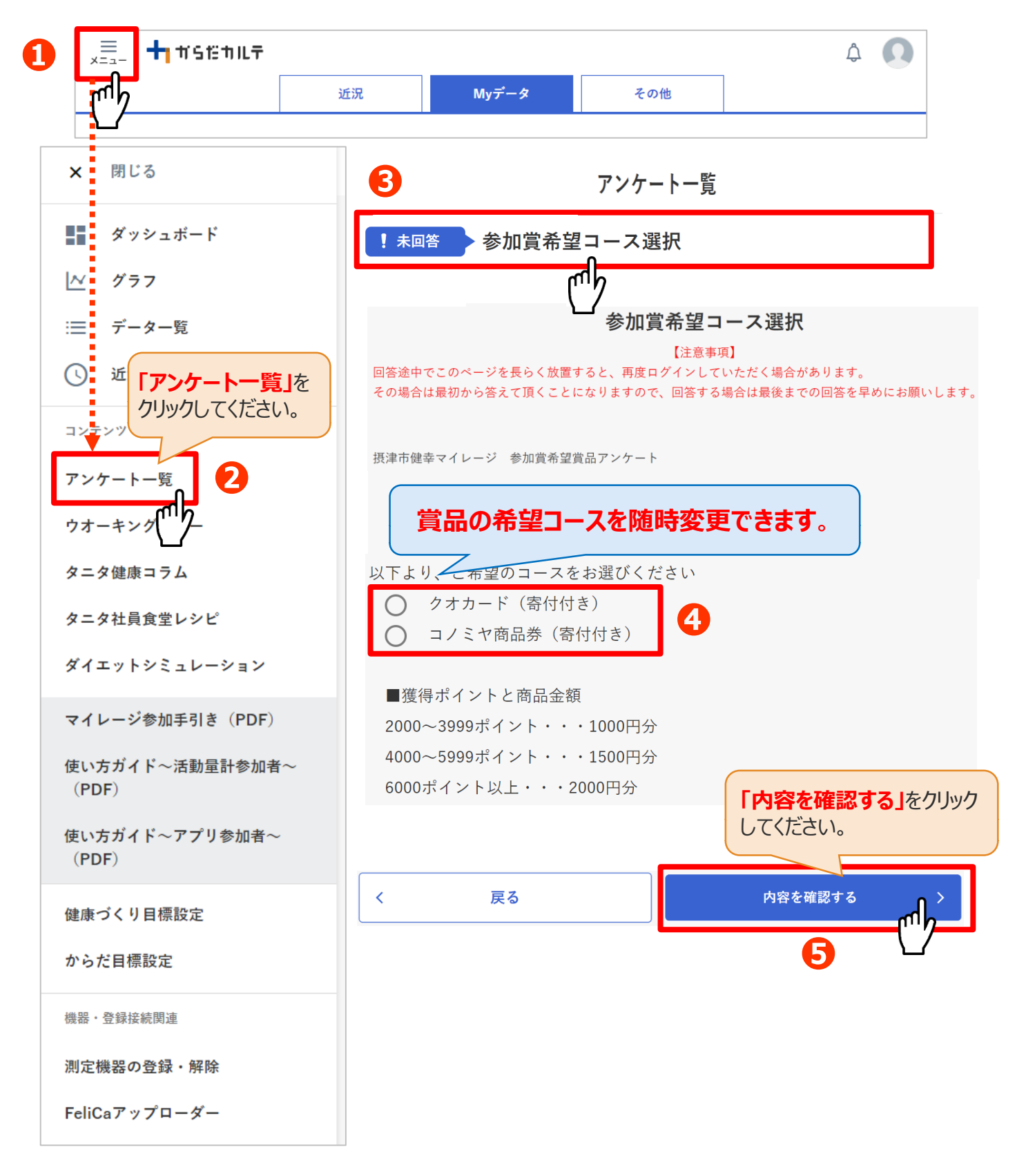

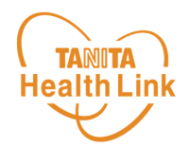

#### ◆ 健(検)診関連の申告方法について

対象期間内に受診した健(検)診関連の受診を申告することでポイントが付与されます。 (年1回)※令和5年4月1日~令和6年3月31日受診分が対象です。

※申告期間は令和6年2月29日までです。(令和6年3月に受診を予定している場合 は、予定の日付・受診場所をご記入ください)

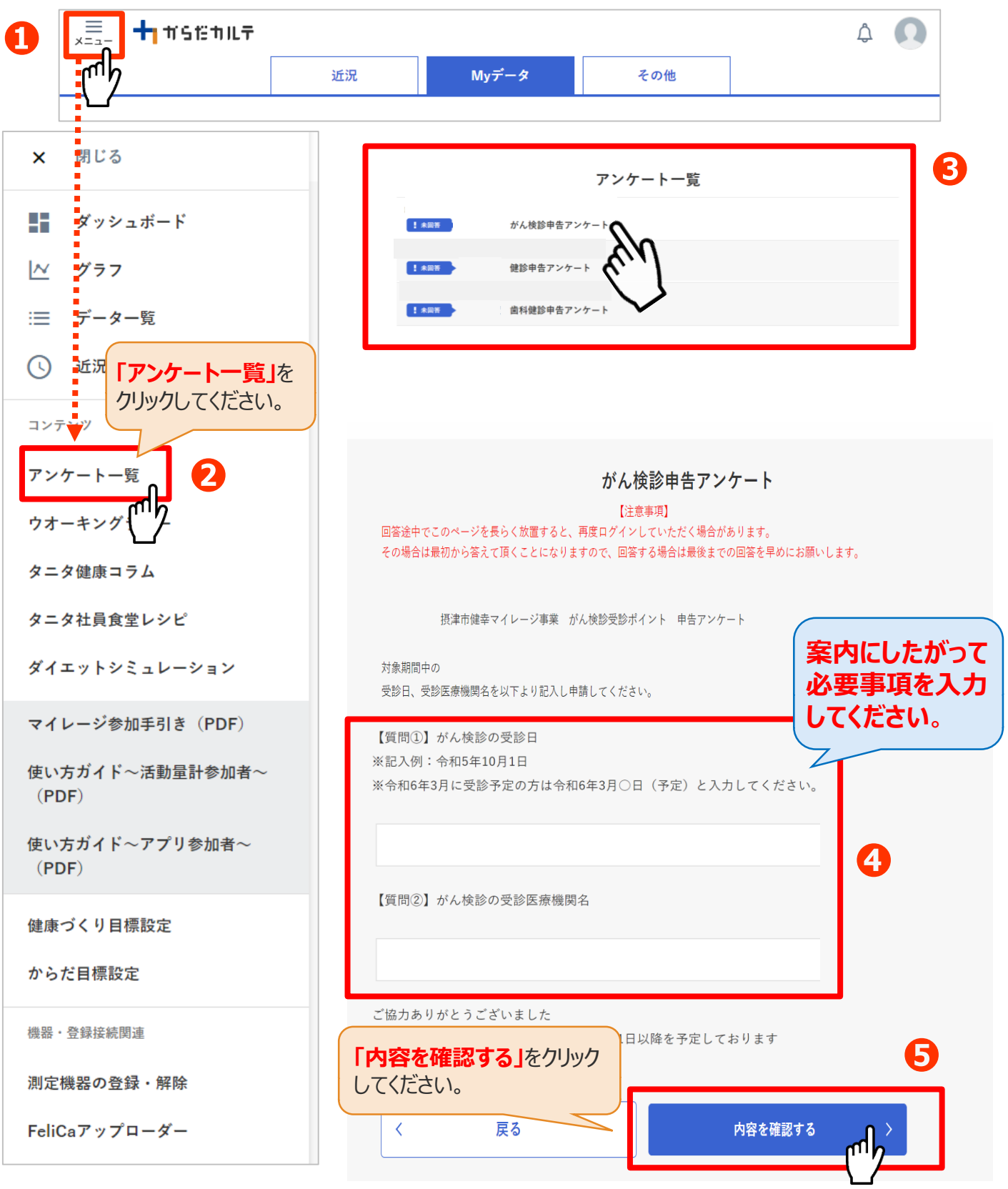

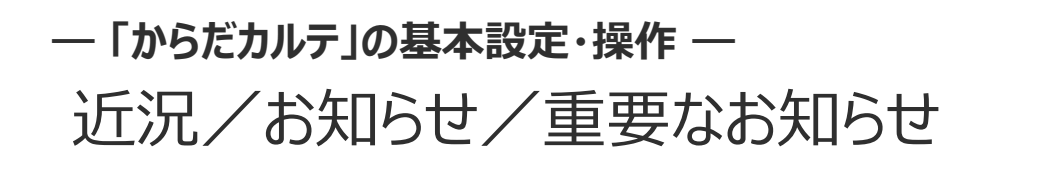

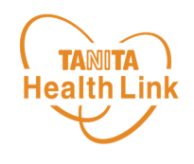

◆ お知らせ 「近況」から、さまざまなお知らせを確認することができます。

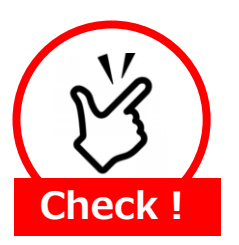

#### 事務局からのメッセージや重要なお知らせは 「お知らせ」に掲載されます。定期的にご確認ください。

※「お知らせ」に掲載された情報は、近況にも掲載されます。

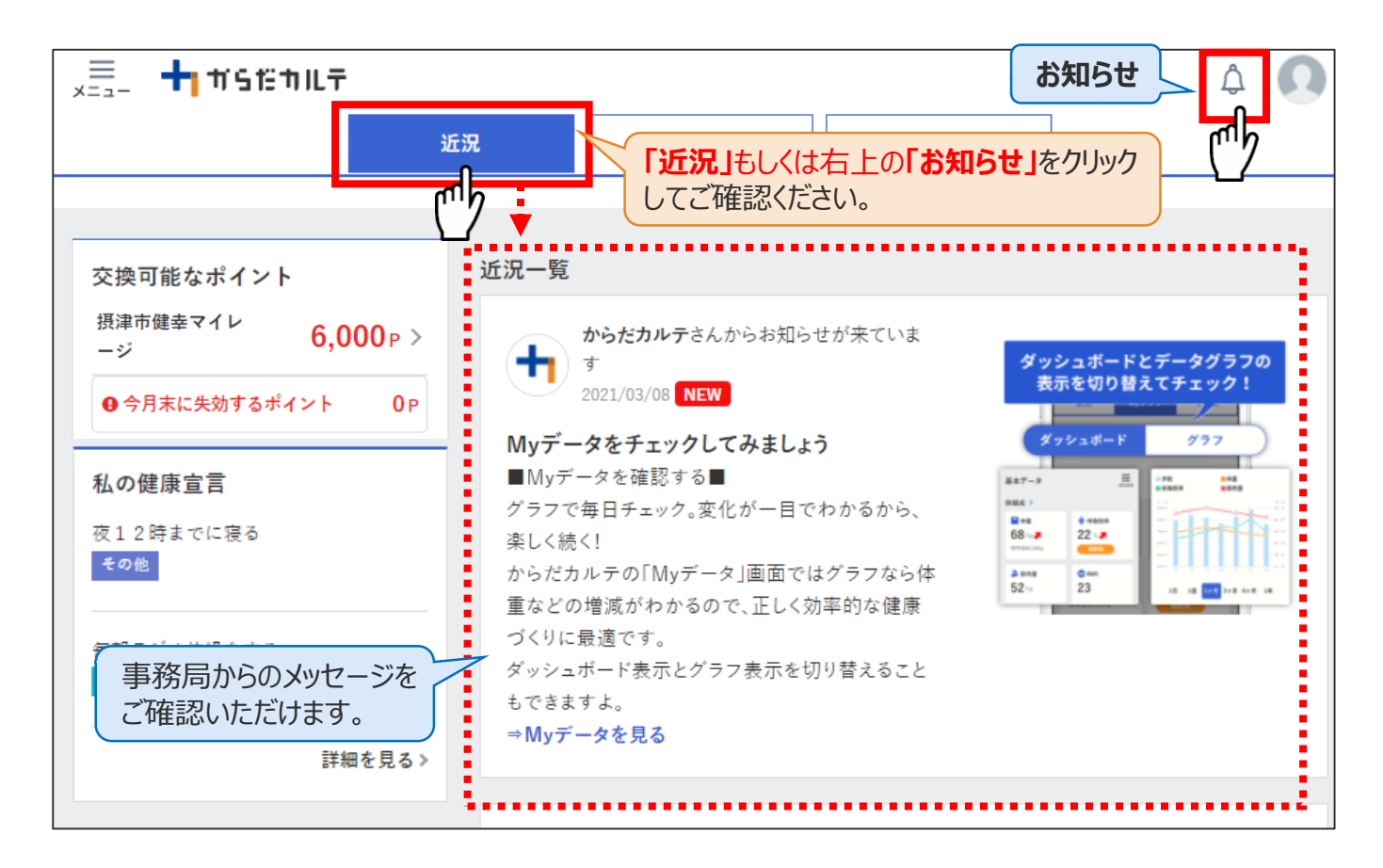

#### ◆ 重要なお知らせ

システムや「Loppi」のメンテナンス情報など、ご利用いただく上で重要なお知らせです。 必ず読んでいただく必要があるため、お知らせがある場合には、画面上部に表示されます。 **「重要なお知らせ」**をクリックすると詳細が表示されますのでご確認ください。

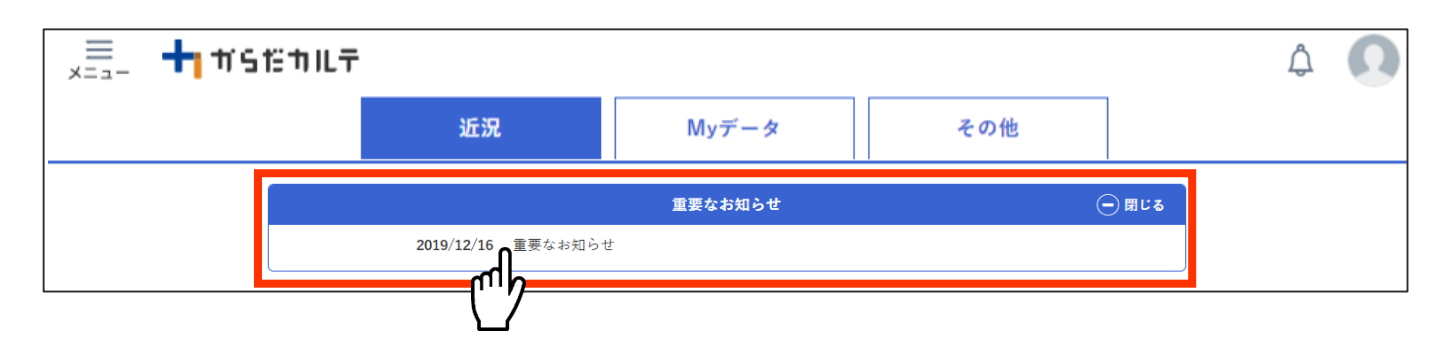

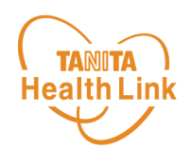

#### ◆ 期間内にゴールを目指して、みんなで歩数を競おう!

「ウオーキングラリー」は、「からだカルテ」にアップロード・入力されたあなたの毎日の歩数をもとに、 WEBサイトで参加者同士の歩数ランキング形式で競争しながら、日本各地や世界の名所など を巡る、期間限定イベントです。

期間中に歩数データを送信された方は、自動的に「ウオーキングラリー」参加者となります。(※「からだカルテ」か ら手入力した歩数データは集計対象外です)

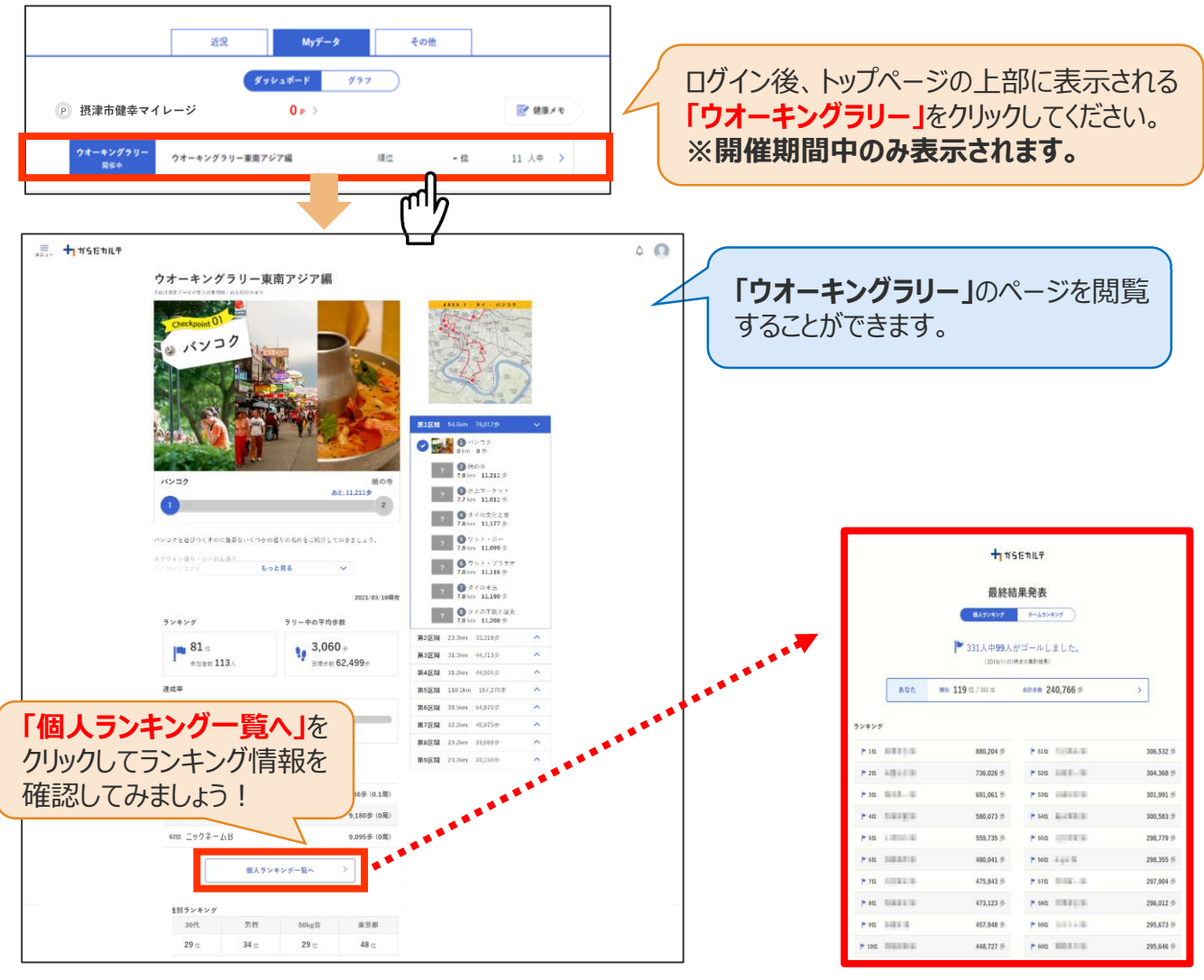

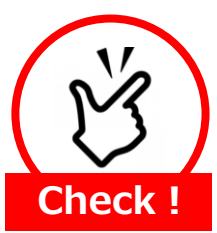

## イベント期間中は過に1度のデータ送信をしましょう

「ウオーキングラリー」において、歩数データは過去10日分までを集計対象として おり11日以前のデータは集計対象外となります。 開催期間中は、週に1度のデータ送信を推奨しております。

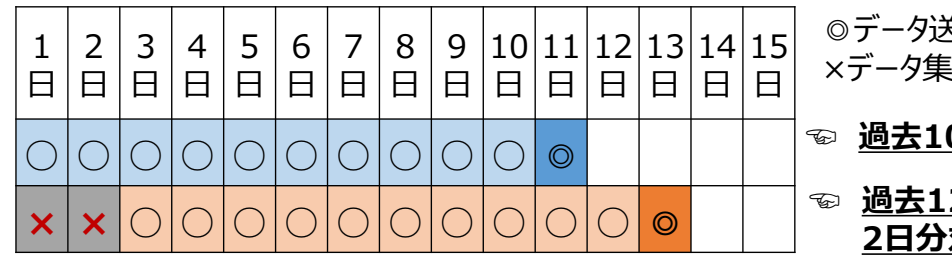

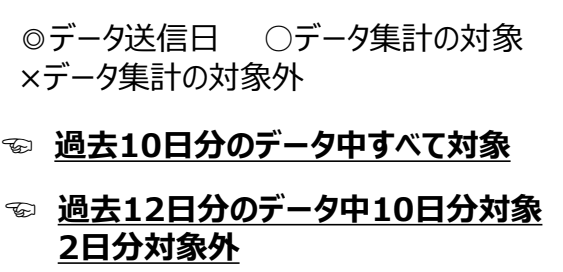

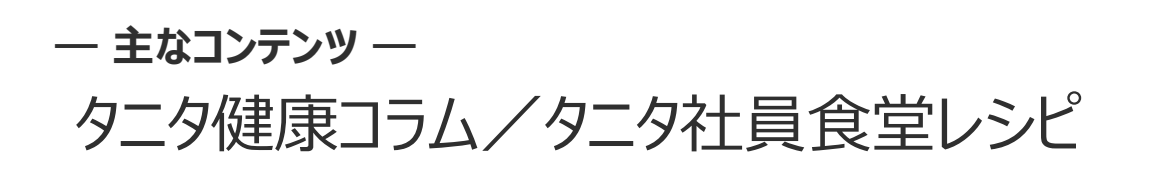

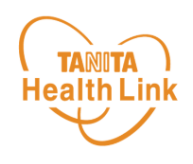

「タニタ健康コラム」「タニタ社員食堂レシピ」は、画面左上の  $\frac{1}{x-1}$  (メニュー) よりご覧いた だけます。

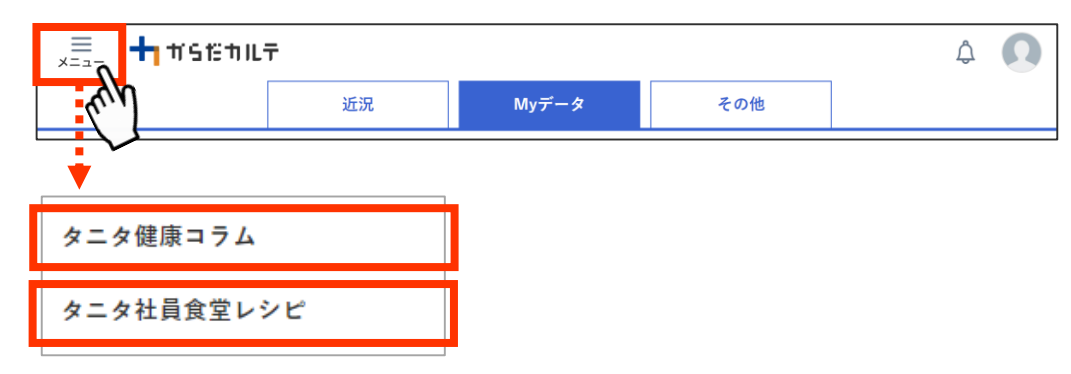

## ◆ 「タニタ健康コラム」

株式会社タニタヘルスリンクの管理栄養士や保健師等の専門スタッフによる健康づくりに役立つ 情報を毎月お届けしています。

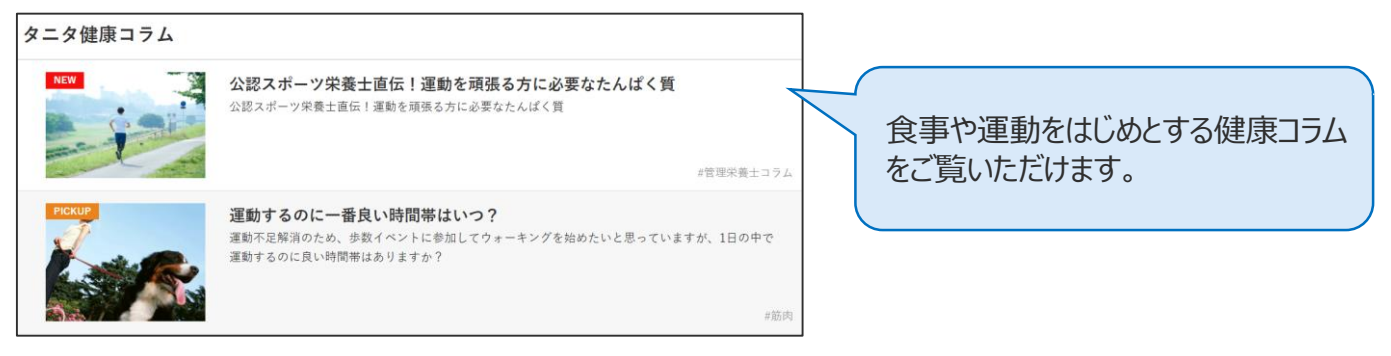

## ◆ 「タニタ社員食堂レシピ」

健康的な食習慣づくりをサポートするレシピサイト。掲載レシピ数は、株式会社タニタの管理栄 養士監修によるオリジナルレシピも含め1,300以上。いずれのレシピも、野菜をたっぷり使って、 1定食あたりのカロリーを500kcal前後、塩分を3g以下に抑えながら、おいしく食べ応えのある 株式会社タニタの社員食堂のレシピコンセプトに基づいています。

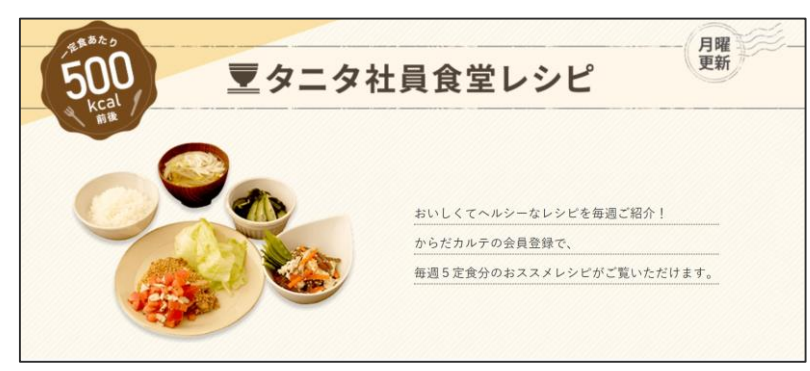

※全てのレシピをご覧いただくには、別途「タニタ社員食堂レシピ」アプリに、有料会員登録をしていただく必要があります。 ●サイト月額(キャリア決済)220円(税込) ●アプリ月額(ストア決済)200円(税込)

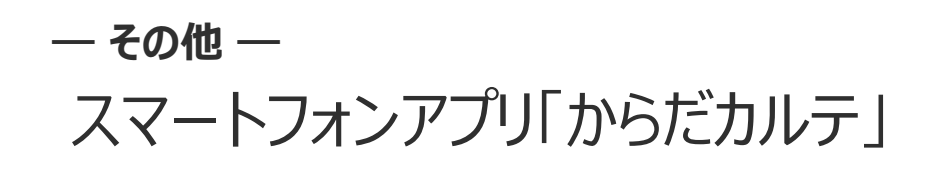

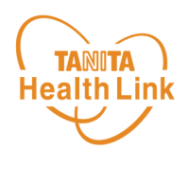

各ストア (App Store/Google Play) から「からだカルテ」アプリをインストールしてログイン してみましょう。

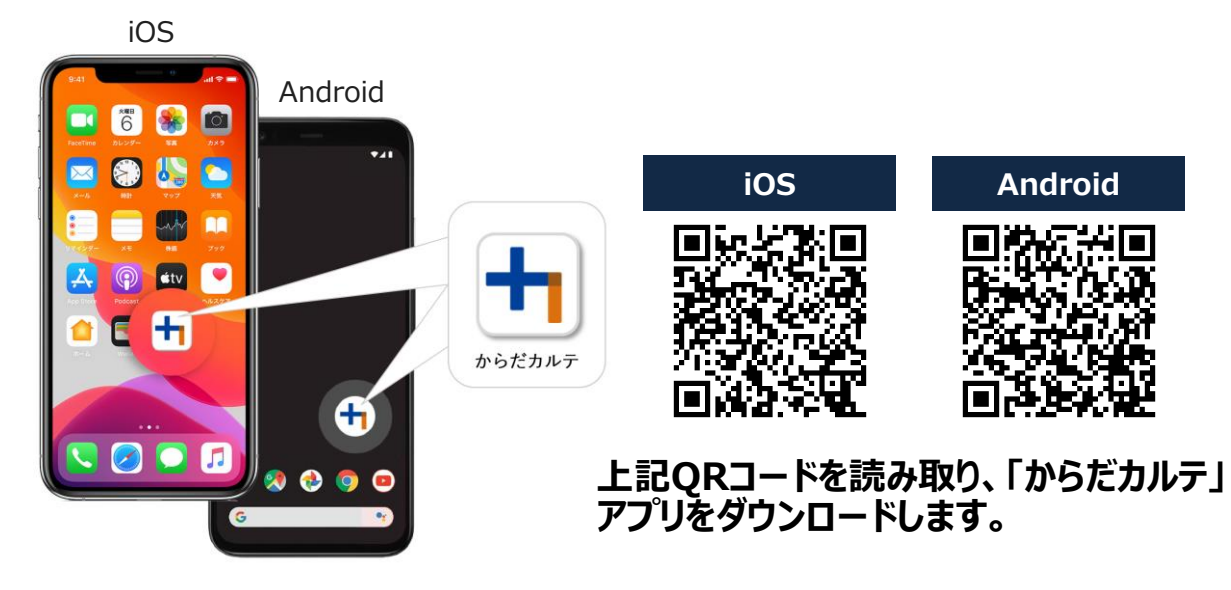

<アプリケーションの動作環境>

iOS 11.0以降、Android OS 5.1以上のスマートフォンに対応しています

## ◆ WEB版「からだカルテ」にはない「プッシュ通知機能」が便利!

「近況」や「お知らせ」の通知を見逃さずに確認できる「プッシュ通知機能」を搭載。 なお、「からだカルテ」アプリでもWEB版と同様にデータの確認や、「タニタ社員食堂レシピ」 「タニタ健康コラム」等の閲覧が可能です。

#### プッシュ通知

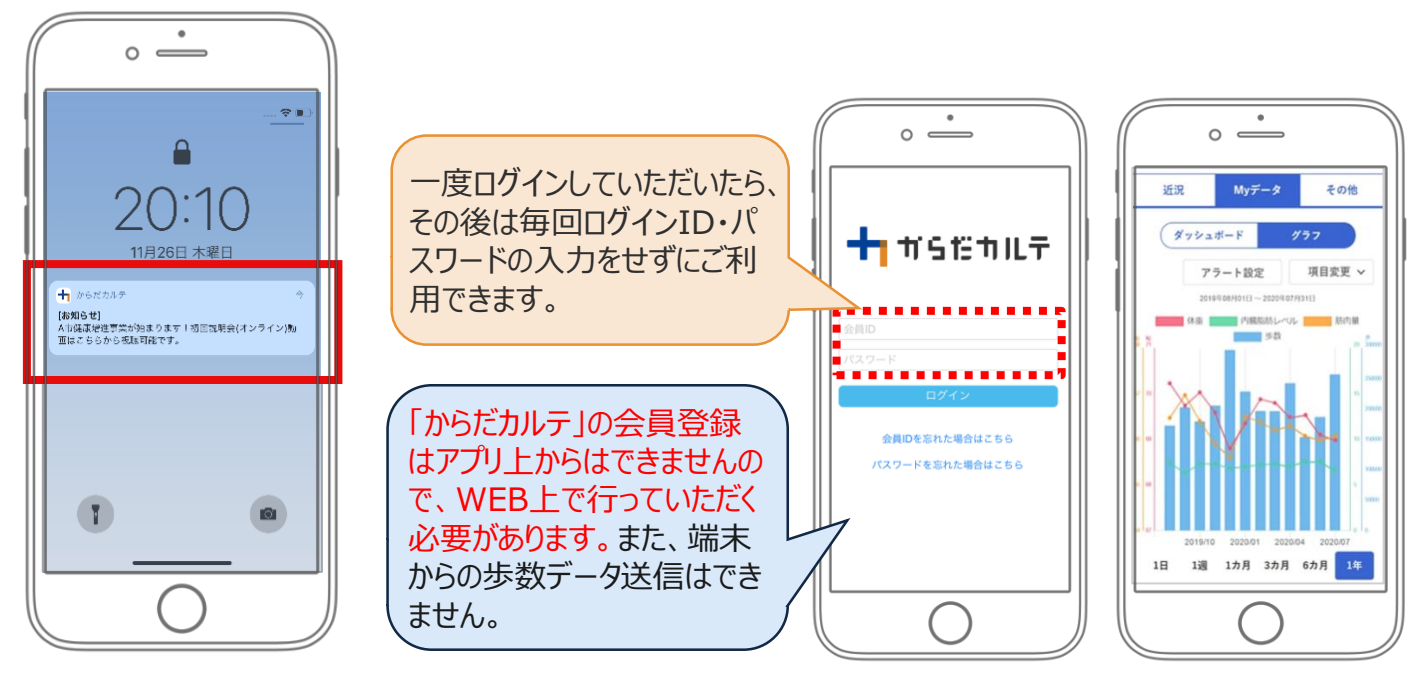

ご不明な点がございましたら、下記へご連絡いただきますようお願いいたします。

#### 摂津市健幸マイレージ事務局 (株式会社タニタヘルスリンク内)

TEL:0120-771-015

平日9:00~18:00 (土日祝·年末年始 (12月28日~1月5日) 除く)

※本事業は、摂津市が株式会社タニタヘルスリンクに委託して実施しています。